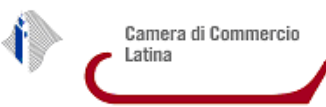

- 1. Prerequisiti
- 2. Cifratura di un documento
- 3. Procedura per la cifratura con File protector

## **1. Prerequisiti**

- Lettore e dispositivo di firma di tipo smart card
- Software **File Protector**, scaricabile gratuitamente da http://www.card.infocamere.it/infocamere/pub/download-sw-firma\_3177 (versioni per Windows 32 e 64 bit, Mac OS X, Linux)

Per maggiori informazioni sull'installazione e sull'utilizzo del software, consultare le guide all'uso allo stesso indirizzo

## **2. Cifratura di un documento**

La crittografia (cifratura) asimmetrica è un tipo di crittografia basato su una duplice chiave:

- la **chiave pubblica**, che può essere distribuita a chiunque, serve a cifrare un documento destinato alla persona che possiede la relativa chiave privata;
- la **chiave privata**, personale e segreta, utilizzata per decifrare un documento cifrato con la chiave pubblica.

L'associazione di una chiave pubblica al suo reale proprietario avviene ad opera di una Autorità di certificazione (l'Autorità certifica che la chiave appartiene al proprietario). Le chiavi pubbliche vengono quindi fornite da un'Autorità di certificazione sotto forma di certificati digitali.

Per procedere con la cifratura un documento è necessario possedere il certificato pubblico di cifratura del destinatario, ossia della persona che vogliamo sia l'unica a poter decifrare il documento.

Per le operazioni di cifratura è possibile utilizzare il software File Protector. (© Actalis S.p.A.), un'applicazione che consente la firma digitale, la marcatura temporale e la cifratura di file di ogni tipo e dimensione, nel rispetto della normativa vigente e degli standard tecnici di riferimento

# **3. Procedura per la cifratura con File Protector**

## **3.1 Download del certificato**

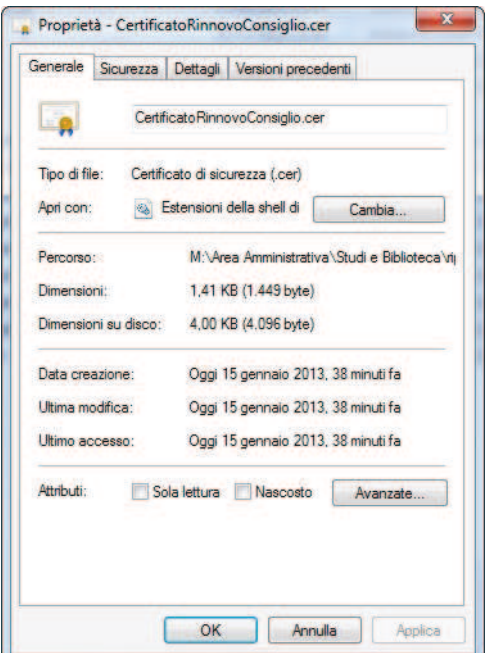

Scaricare il certificato pubblico di cifratura, pubblicato sul sito della Camera di commercio di Latina e salvarlo in una cartella del proprio PC.

Dopo averlo salvato, verificare che il file abbia estensione .cer (e che quindi venga riconosciuto come un Certificato di sicurezza) facendoci click sopra col tasto destro del mouse e selezionando **Proprietà**:

# **Istruzioni per la cifratura di un file**

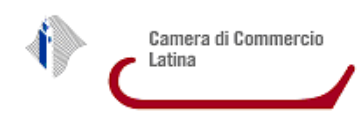

#### **3.2 Importazione del certificato in File Protector**

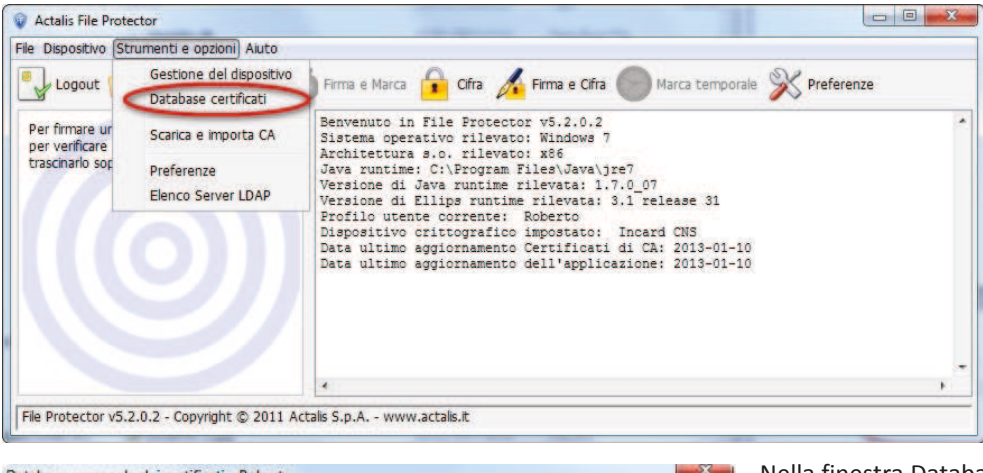

Aprire File Protector.

Dal menu **Strumenti e opzioni** selezionare **Database certificati.**

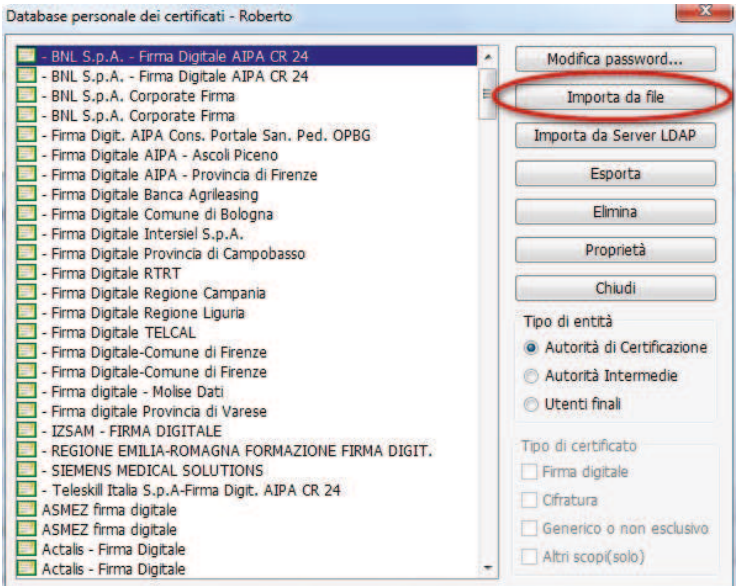

Nella finestra Database personale dei certificati premere il pulsante **Importa da file**.

Nella maschera che appare successivamente, selezionare il file scaricato al punto 1 (certificato pubblico di cifratura) e premere **Importa.**

Una volta importato il certificato risulterà visibile nel database **Utenti finali.**

I primi caratteri del nome del certificato corretto dovranno risultare:

MRGPLA58P66…….

### **3.3 Cifratura del file**

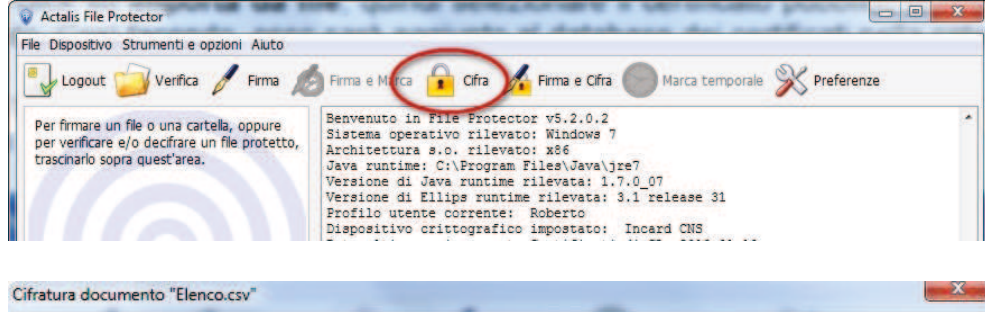

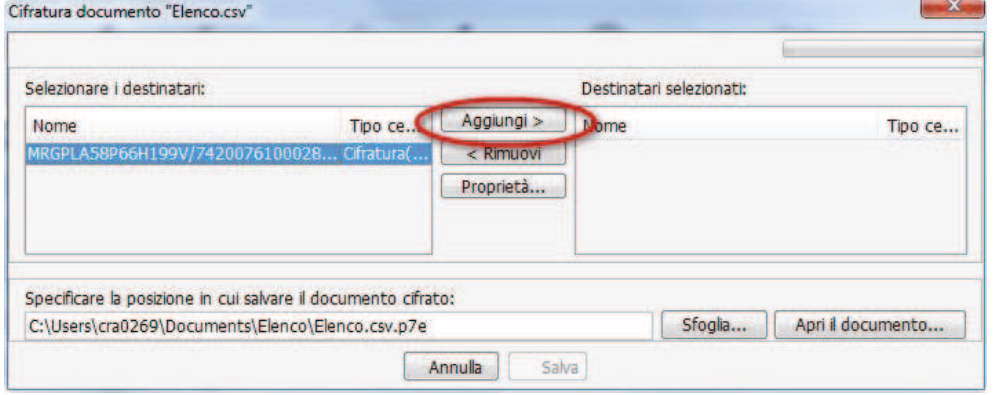

Dalla maschera principale di File Protector cliccare l'icona **Cifra.**

Selezionare il file che deve essere sottoposto a cifratura.

Selezionare il certificato corretto fra quelli disponibili e premere il pulsante **Aggiungi.**

Terminare la procedura con il pulsante **Salva** che si abilita dopo aver aggiunto il certificato.

Il file cifrato sarà salvato nella stessa cartella dell'originale con lo stesso nome e l'estensione .**p7e.**